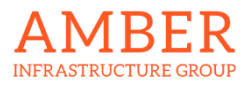

### Welcome to the meeting rooms at Amber. **To connect to Amber Guest WiFi** Connect to: **Amber – Guest** / Password: **AmberWiFi**

Please locate the Logitech touch panel located on the meeting room table and follow the instructions below.

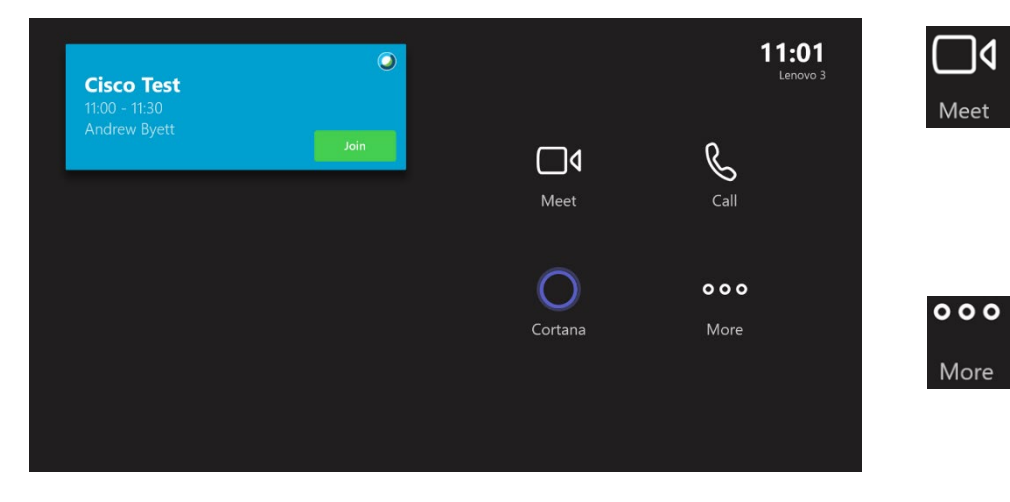

Join

**Join a scheduled meeting by tapping JOIN on the calendar entry. Your meeting will automatically start.**

**To make an internal audio call. Select CALL – enter name of participant – Press CALL button.**

**To start a new internal meeting, press MEET. Enter a name or number (audio only available when dialing a number) and request to join. Your meeting will automatically start.**

**To share content, use the USB ClickShare dongle available in the room. Plug this into your laptop to present on the room screen. Press Present.**

**You may also share content by joining the Teams meeting from your device. (NB mute microphones/speakers on the laptop).**

# **IN CALL / MEETING CONTROLS**

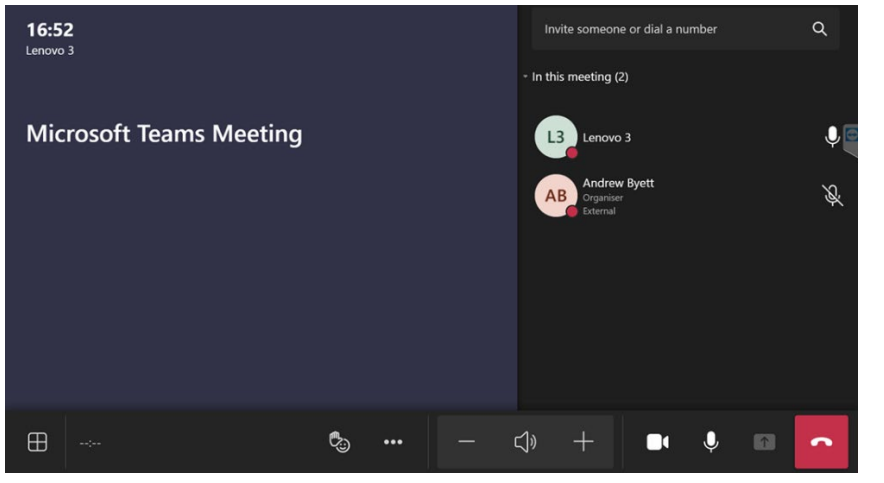

**Select Camera on the room touch panel to turn the inroom camera on and off.**

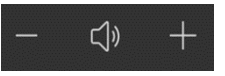

**Select - or + to adjust the in-room** 

**speaker volume. Press speaker icon to Mute/Unmute.**

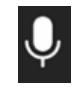

**Manage audio by selecting MIC on the room touch panel to mute or unmute the room mic.**

**Select Layouts on the room**   $\oplus$ **touch panel. Switch between different layouts for your room display.**

**Invite Someone – start typing the name or number you want to invite to the meeting. Select names to add to the invitation list, then tap Invite.**

**Pin/Spotlight/Remove – select participant name on the room touch panel to then make that person the main speaker/presenter.**

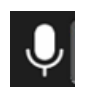

**Mute participant – selecting individual participant's name, and then press on Mic icon.**

**Leave the meeting.**

**Additional features including - Turn on Live Captions/Chat Bubbles/Turn off incoming video.**

**Activate Content Sharing via**   $\uparrow$ **ClickShare within the room. The ClickShare landing page will automatically appear when a dongle is connected. A Red box will appear around the content on screen to indicate content is being shared in the call.**

# **BRING YOUR OWN DEVICE**

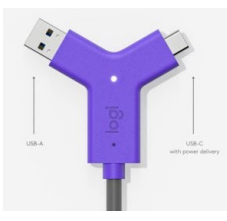

Bring Your Own Device (**BYOD) USB**  connection.

Find the purple Logi Switch connector and plug in either side of the USB

connections – your laptop will then share to the room screen, you can then utilise the meeting rooms microphones, camera and speakers for Teams, Zoom etc from your device. **(NB: Please note the first time you connect your device to the system via the BYOD – it may take a few minutes to recognise the device).**

#### **MIRRORCAST LAPTOP**

Share Windows Laptops wirelessly to the meeting room screen.

- 1. Select **Windows key** + **K** on your laptop keyboard.
- 2. A list of screens will appear on the right hand side of the laptop
- 3. Select the meeting room screen required your laptop will then be displayed on the meeting room screen.
- 4. Repeat step 1 to disconnect from the screen
- 5. **Only 1 user** can Mirrorcast at one time

#### **CHECK TEAMS/ZOOM SETTINGS FOR "ECHO CANCELLING SPEAKPHONE + LOGI MEETUP/RALLY CAMERA"**

### **CLICKSHARE USB/MOBILE/TABLET**

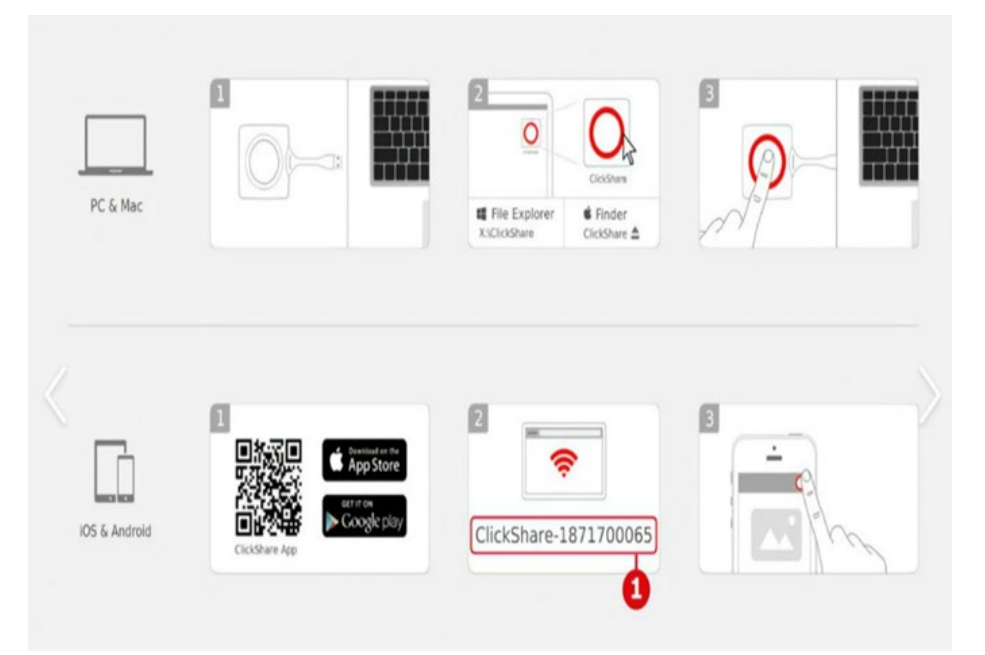

#### **CLICKSHARE USB DONGLE**

- 1. Insert ClickShare dongle into a USB port on the laptop
- 2. The dongle will flash white whilst installing
- 3. The dongle is ready to share when white light stops flashing
- 4. Press on dongle button to share to screen

For Mobile Devices – no internet access

- 1. Connect to room ClickShare Wifi network i.e. **"ClickShare-Dublin Room**"
- 2. Password = Amber plus meeting room name i.e. **AmberDublin/AmberMunich/AmberSanFran** – **NB: case sensitive**
- 3. Android use ClickShare App
- 4. Apple use screen mirroring option to connect to room